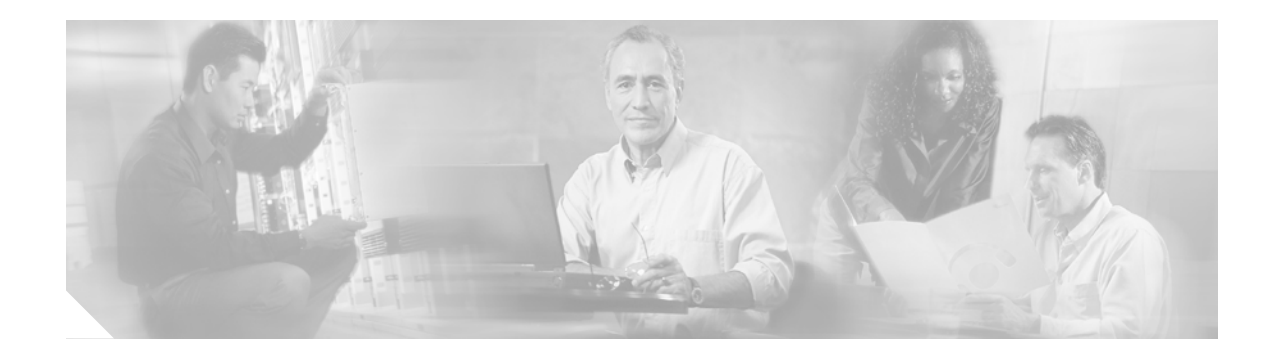

# **Installing Cisco EGW 2200**

**Updated 4/28/05 Current through Release 1.1(2)**

# **Introduction**

This section describes how to install Cisco EGW 2200 hardware and software. The Cisco EGW 2200 consists of a Cisco MCS 78xx (Media Convergence Server) computer and software (operating system and call control and administration functionality).

Begin by [Installing the Cisco EGW 2200 Hardware](#page-1-0) and then proceed to [Installing the Cisco EGW 2200](#page-1-1) [Software,](#page-1-1) which describes installing preinstalled software or installing from a CD. If you install from a CD, you need to configure RAID and BIOS before you begin the installation.

### **Related Topics**

For an overview of the Cisco EGW 2200 and a description of the software, refer to the "Cisco EGW 2200 Overview" section at

<http://www.cisco.com/univercd/cc/td/doc/product/access/sc/nirvdoc/plannirv/psegwovr.htm>

For complete informatoin on deploying and operating Cisco EGW 2200 applications, refer to the solution documentation at [http://www.cisco.com/iamegw.](http://www.cisco.com/iamegw)

## **Audience**

These procedures are written for Cisco EGW 2200 installers and system administrators.

# **Before You Begin**

**•** To ensure a smooth installation process, be sure to fill out the Installation Worksheet and have it available to you as you perform the installation. This worksheet lists site-specific and machine-specific information that you must obtain from your system administrator before starting the installation. The worksheet is available at:

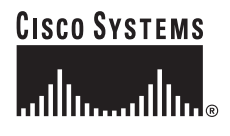

**Corporate Headquarters: Cisco Systems, Inc., 170 West Tasman Drive, San Jose, CA 95134-1706 USA** [www.cisco.com/iamegw/pdfs\\_and\\_docs/egwinstallationworksheet.doc](http://www.cisco.com/iamegw/pdfs_and_docs/egwinstallationworksheet.doc)

- **•** Make sure you have the following:
	- **–** Cisco MCS series computer (MCS 7825, 7835, or 7845)

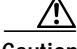

**Caution** Cisco EGW 2200 software should not be installed on any computer other than those listed. Although the installation may complete, and in some cases you may be able to run the software, any software upgrades will fail.

- **–** Monitor
- **–** Keyboard

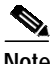

**Note** For hardware specifics, see the Cisco EGW 2200 Release Notes at <http://www.cisco.com/univercd/cc/td/doc/product/access/sc/nirvdoc/relnirv/egw11rn.htm#wp270113>

**•** For customer-installed software installations, you should also have the Cisco EGW 2200 CD-ROM.

After installation, you administer the Cisco EGW 2200 through the browser-based Cisco EGW Administration and Platform Administration applications. If needed, you can also access the system using a command-line interface through ssh or through a direct connection using an optional terminal console. For information on the command-line interface, refer to the *Cisco EGW 2200 CLI Guide* at

[http://www.cisco.com/univercd/cc/td/doc/product/access/sc/nirvdoc/refnirv/hwrefcli.htm.](http://www.cisco.com/univercd/cc/td/doc/product/access/sc/nirvdoc/refnirv/hwrefcli.htm)

## <span id="page-1-0"></span>**Installing the Cisco EGW 2200 Hardware**

To install the Cisco EGW 2200 hardware, follow these steps:

- **Step 1** Attach the Cisco EGW 2200 computer to the equipment rack.
- **Step 2** Connect the power cord to the equipment rack power outlet.
- **Step 3** Connect the Ethernet cables from the MCS 78*xx* to the network.
- **Step 4** Plug in the video monitor.
- **Step 5** Connect the keyboard to the purple end point at the rear of the computer.
- **Step 6** Turn on the power switch located at the front right side of the computer. The operating system logo is displayed:

Red Hat Enterprises Linux AS (C) 2003 Red Hat, Inc.

Continue to [Installing the Cisco EGW 2200 Software](#page-1-1).

## <span id="page-1-1"></span>**Installing the Cisco EGW 2200 Software**

This section describes the procedures for installing the Cisco EGW 2200 software. Your system can be either a Cisco EGW 2200 system delivered with factory preinstalled software you need to configure or a system delivered with software you need to install from a CD.

**Factory preinstalled software—**In most cases, the Cisco EGW 2200 is delivered with factory preinstalled software. When turning on your machine for the first time, you must enter basic network information (such as IP address, gateway address, and administrator ID and password). The procedure for entering this information is provided in the following section. Read ["Before You Begin"](#page-2-0) and then go on to ["Setting the Initial Configuration \(Preinstalled Software\)"](#page-3-0)[Complete the Cisco EGW 2200](#page-7-0) [Installation Wizard](#page-7-0).

**Customer installed software—**Use this procedure if you are installing from a CD, either to reinstall the software or if your machine did not come preloaded with software. Read "[Before You Begin](#page-2-0)" and then go on to ["Installing from a CD \(Customer Installed Software\)".](#page-11-0)

## <span id="page-2-0"></span>**Before You Begin**

**•** To ensure a smooth installation process, be sure to fill out the Installation Worksheet and have it available to you as you perform the installation. This worksheet lists site-specific and machine-specific information that you must obtain from your system administrator before starting the installation. It is available at:

[http://www.cisco.com/iamegw/pdfs\\_and\\_docs/egwinstallationworksheet.doc](http://www.cisco.com/univercd/cc/td/doc/product/access/sc/nirvdoc/iamegw/pdfs_and_docs/egwinstallationworksheet.doc)

**•** You must have your Cisco EGW (MCS 78xx Series) hardware already installed. See the ["Installing](#page-1-0) [the Cisco EGW 2200 Hardware"](#page-1-0) section for the installation procedure.

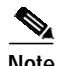

**Note** Before installation, make sure you have planned for the following important configuration information:

- **•** The **Administrator ID** and **password** that you enter during installation creates an account that is used for all subsequent logins to the Cisco EGW 2200, including browsing the Cisco EGW 2200 Administration or Cisco IPT Platform Administration applications from a web client. *Make sure to record this information—you will need it when administering the Cisco EGW 2200.*
- **•** Make sure you know if you are using **DNS**. You cannot change this selection after installation. To change the DNS settings you need to reinstall the Cisco EGW 2200.
- **•** Make sure you set up your **NTP** (Network Time Protocol) settings correctly. We strongly recommend that you enable NTP to ensure that the system clock remains accurate. You cannot change this selection after installation. To change the NTP settings you need to reinstall the Cisco EGW 2200.
- **•** For electronic notification to send you notification of software upgrade availability, make sure that you set up **SMTP** during initial system configuration.

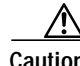

**Caution** If you choose not to set up electronic notification now and decide to do it later, you must re-do the complete installation at a later point. This may result in loss of data. For steps on how to set up electronic notification, see "Setting up Electronic Notification" at the following URL: <http://www.cisco.com/univercd/cc/td/doc/product/access/sc/nirvdoc/opsnirv/anupgr.htm#wp45849>

> **•** Fault-tolerant configurations: If you are deploying two Cisco EGW 2200 hosts as a fault-tolerant pair, enter the same installation information for both systems with the exception of the IP addresses. Except in the case of a WAN clustering deployment, the peer Cisco EGW 2200 **IP addresses** must be on the same subnets as the local Cisco EGW 2200 IP addresses. The first Cisco EGW 2200 IP address and first peer IP address must be on the same subnet. The second Cisco EGW 2200 IP address and second peer IP address must also be on the same subnet.

- **•** Defining the **Virtual IP Address** field enables use of one or two virtual IP addresses for your Unity SIP connection (one for each IP address configured on the Cisco EGW). This functionality cannot be enabled after installation (although you can change the virtual IP addresses if needed), so make sure you have determined if you will use virtual IP address(es) before you install the Cisco EGW 2200.
- **•** A **second IP address** is optional but recommended for redundancy.

## <span id="page-3-0"></span>**Setting the Initial Configuration (Preinstalled Software)**

If you have a factory preinstalled system or after you have completed [Installing from a CD \(Customer](#page-11-0) [Installed Software\)](#page-11-0), use this procedure to configure your system. When this configuration is done, your system can be accessed from a browser.

For instructions on how to navigate within the installation wizard, see Table 1.

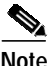

**Note** All fields are case-sensitive.

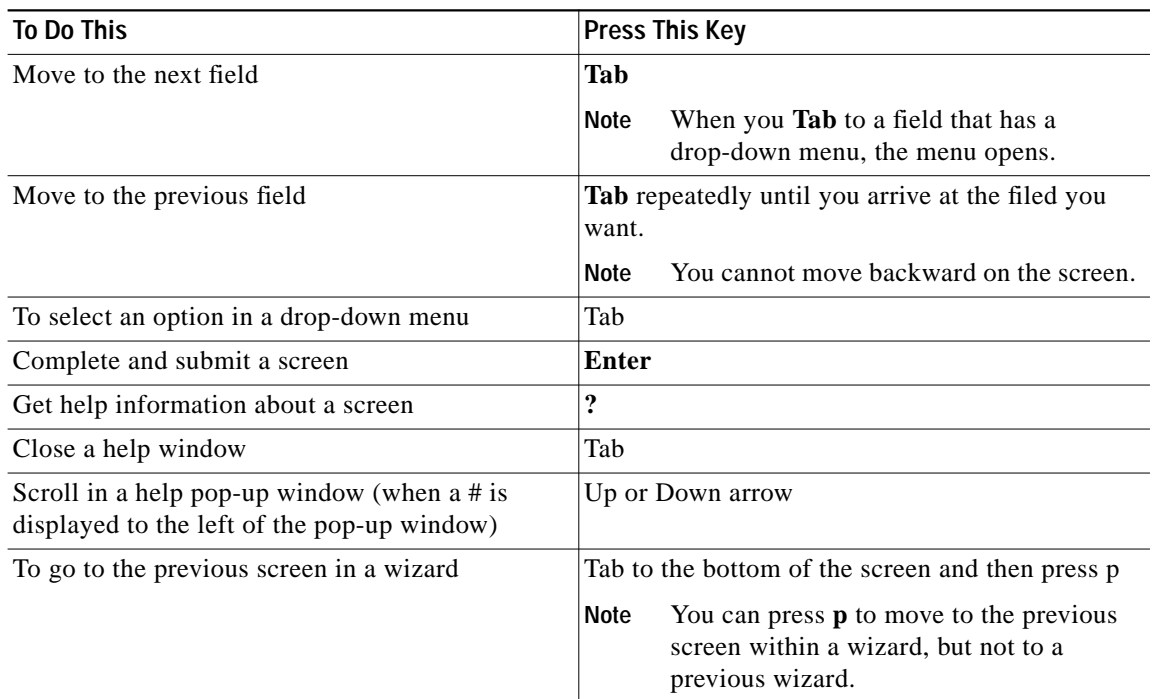

To install the Cisco EGW 2200 software, you must complete work with the following parts of the Installation wizard:

1

- **•** Platform installation wizard, which is common to all Cisco IPT appliances
- **•** Cisco EGW 2200 installation wizard, which is component-specific installation

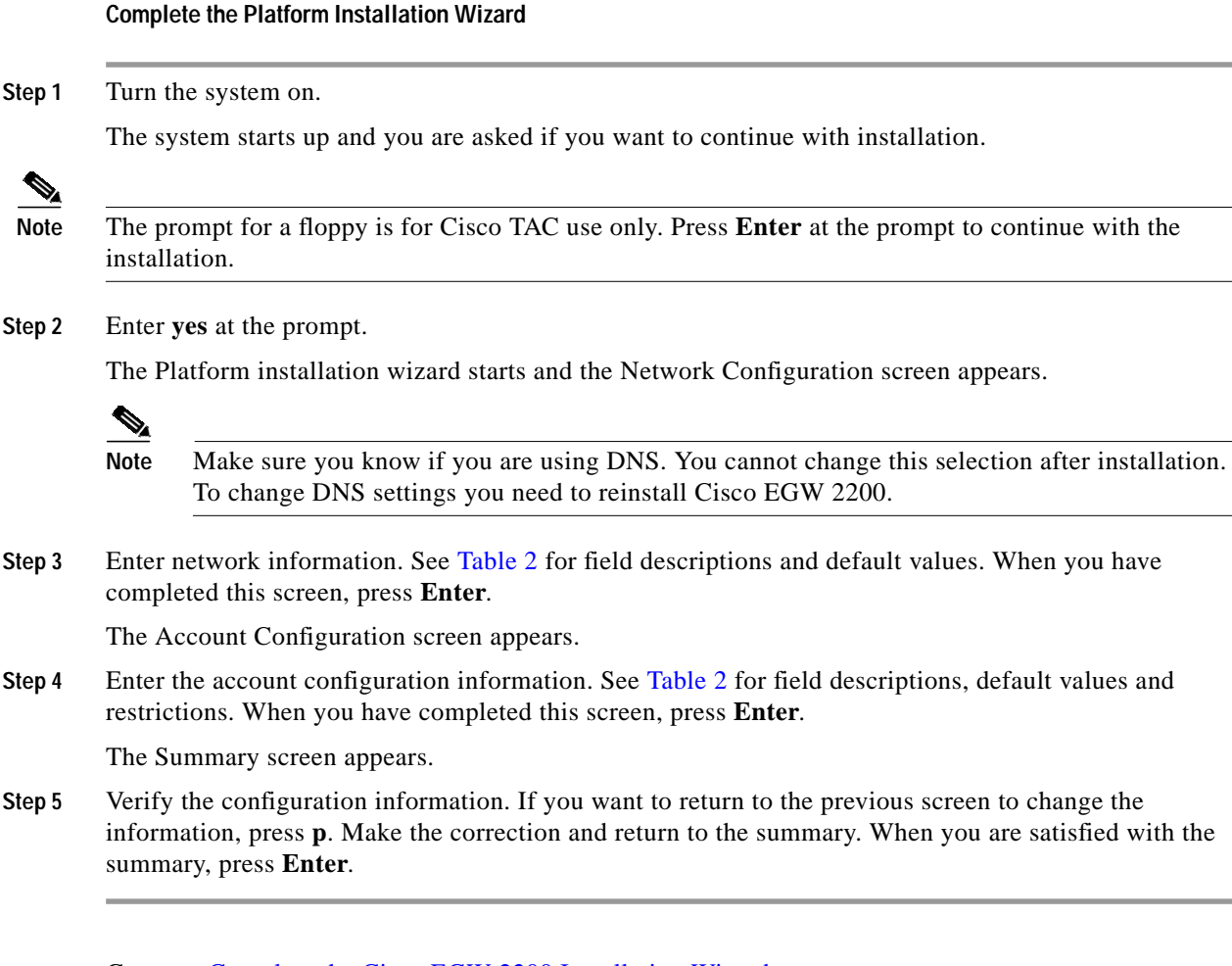

### <span id="page-4-0"></span>Go on to [Complete the Cisco EGW 2200 Installation Wizard](#page-7-0).

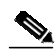

**Note** Once the Cisco EGW 2200 Installation Wizard starts, you cannot go back to the previous screen. You can press **p** to move back to the previous screen within a wizard, but you cannot move back to a previous wizard.

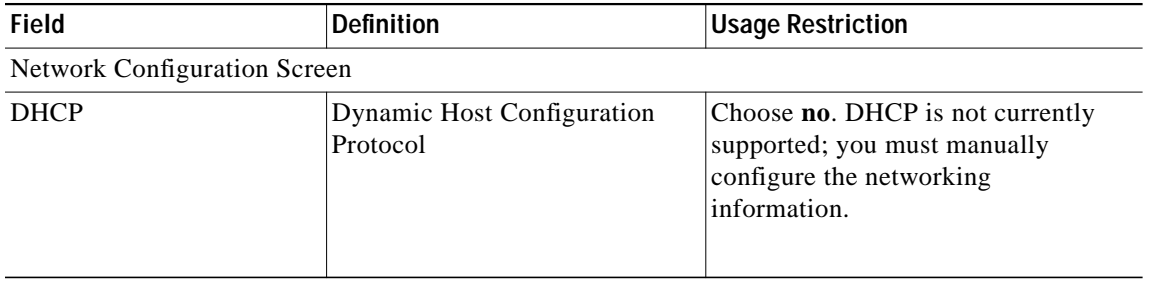

**The Second** 

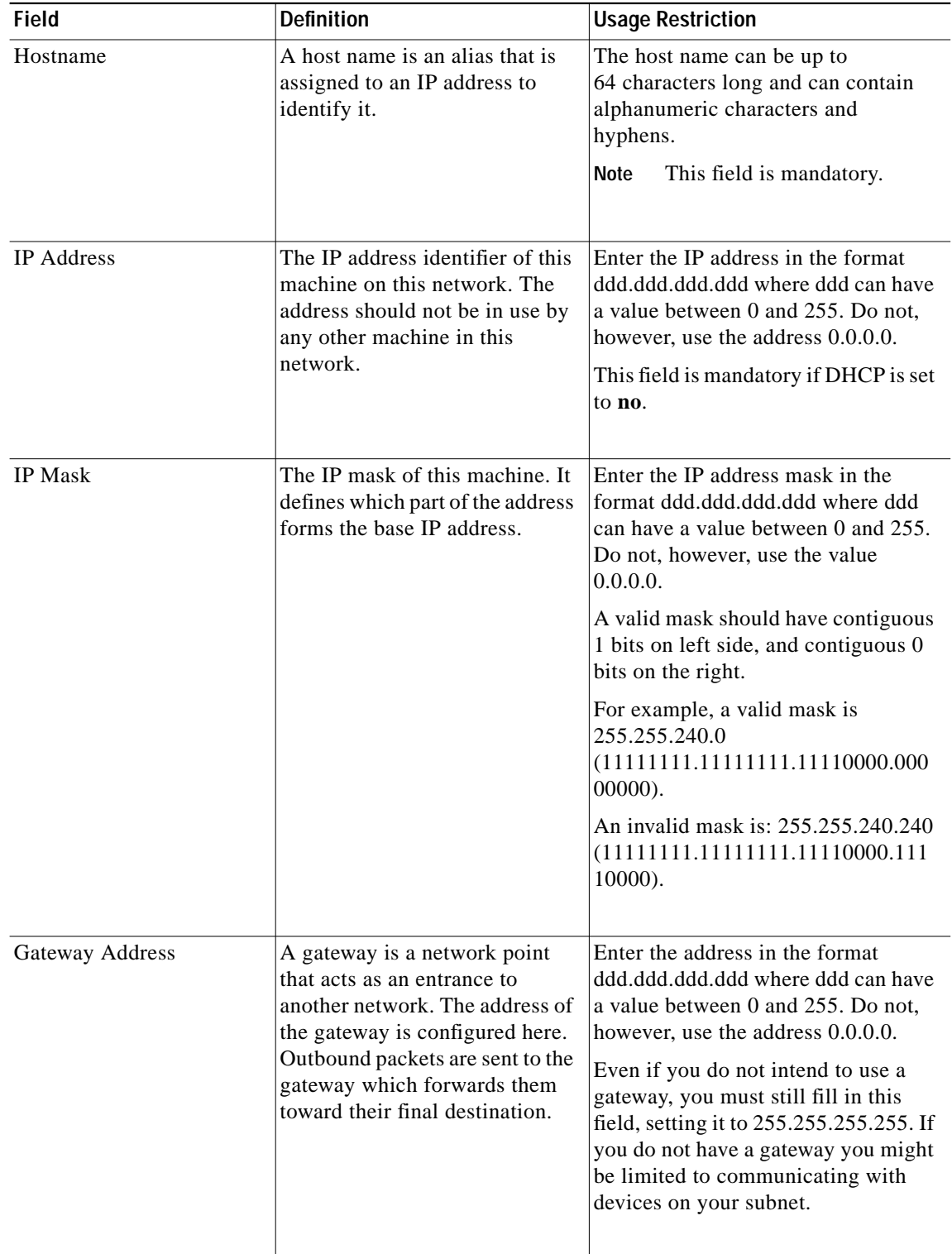

 $\mathbf I$ 

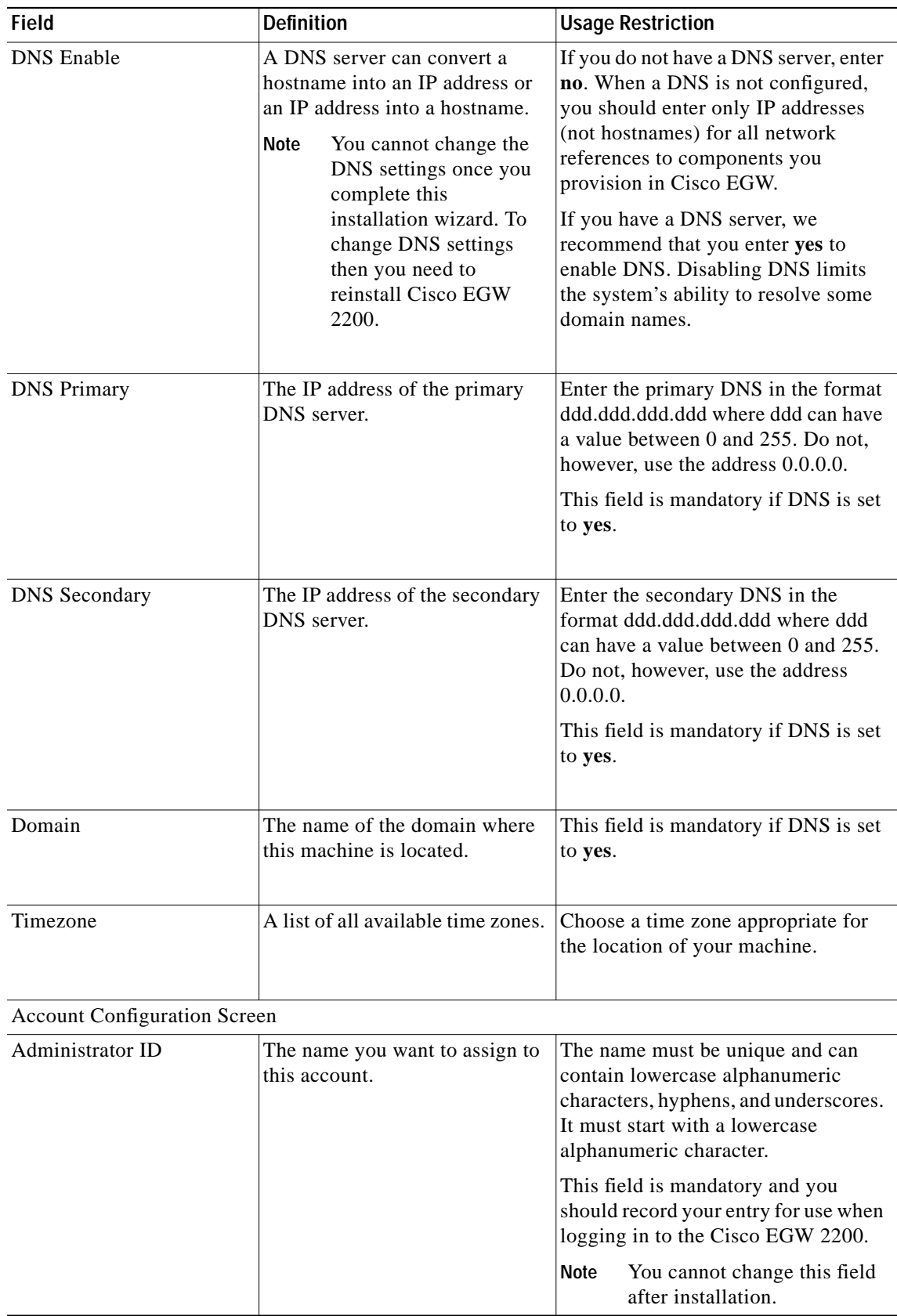

 $\sqrt{2}$ 

 $\blacksquare$ 

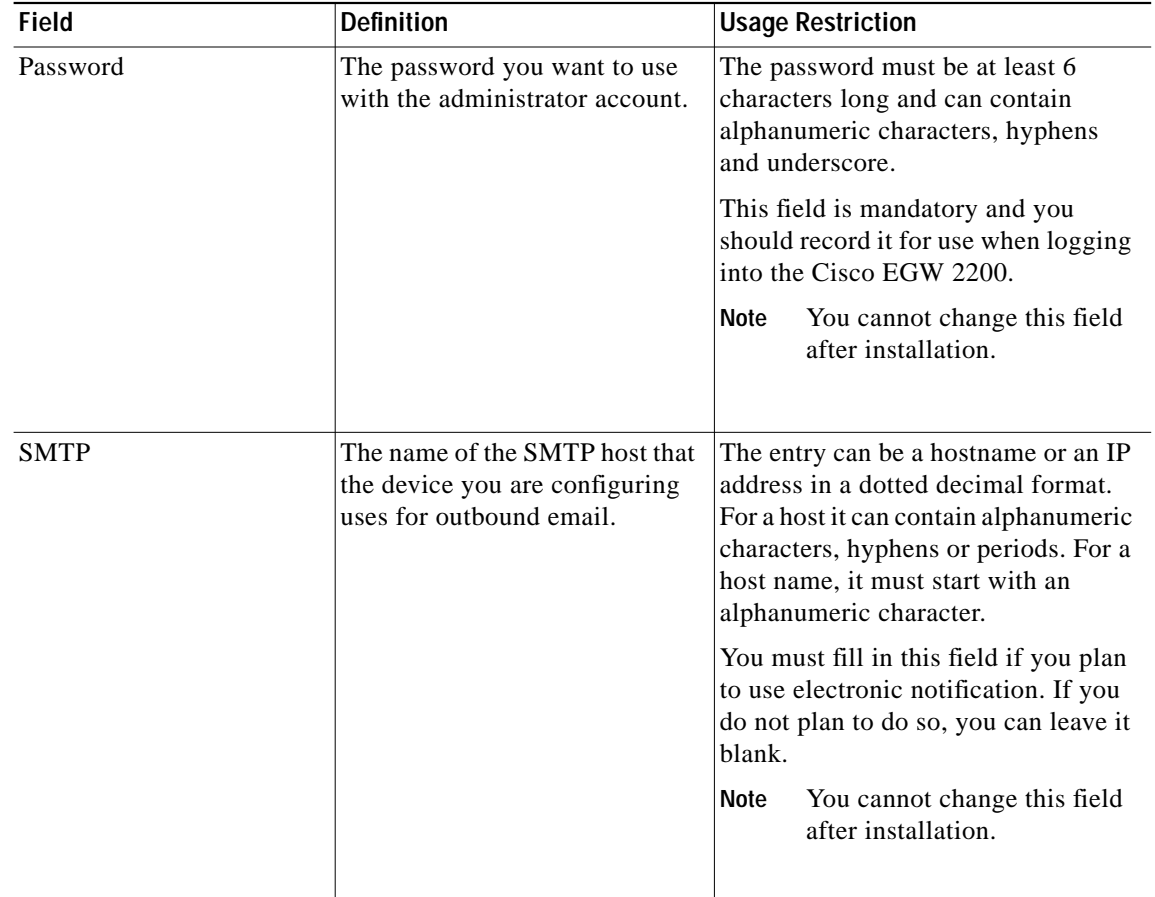

#### <span id="page-7-0"></span>**Complete the Cisco EGW 2200 Installation Wizard**

The Cisco EGW 2200 Installation Wizard opens with the Welcome to the EGW Installation page.

**Step 1** Enter the configuration information. See Table 3 for field descriptions, values, and restrictions. When you have completed this screen, press **Enter**. The Network Time Protocol Configuration screen appears. **Step 2** Enter the NTP information. See Table 3 for field descriptions, values and restrictions. When you have completed this screen, press **Enter**. **Note** You cannot change the NTP information once installation is complete. The EGW Summary screen appears. This takes a few minutes. **Step 3** On the EGW Summary Screen, verify the information that you have entered. To return to the previous screen to change the information, press **p**. Make the correction and press **Enter** to return to the summary. When you are satisfied with the summary, press **Enter**.

Ι

The installation proceeds. When installation is complete, a login prompt appears.

### **Step 4** Disconnect the monitor and keyboard.

 $\Gamma$ 

Installation of the base Cisco EGW 2200 software is now complete. Please upgrade to the latest patch available for your release. For upgrade instructions, refer to "Upgrading Cisco EGW 2200 Software" at

*<http://www.cisco.com/univercd/cc/td/doc/product/access/sc/nirvdoc/opsnirv/anupgr.htm>*

Provisioning and platform administration tasks including upgrading are done using the GUI applications, Cisco EGW Administration and Cisco IPT Platform Application, which you access from a browser. For instructions on getting started using these applications, refer to "Opening Cisco EGW 2200 Administration and Cisco EGW Platform Administration" at

*<http://www.cisco.com/univercd/cc/td/doc/product/access/sc/nirvdoc/opsnirv/hweopen.htm>*

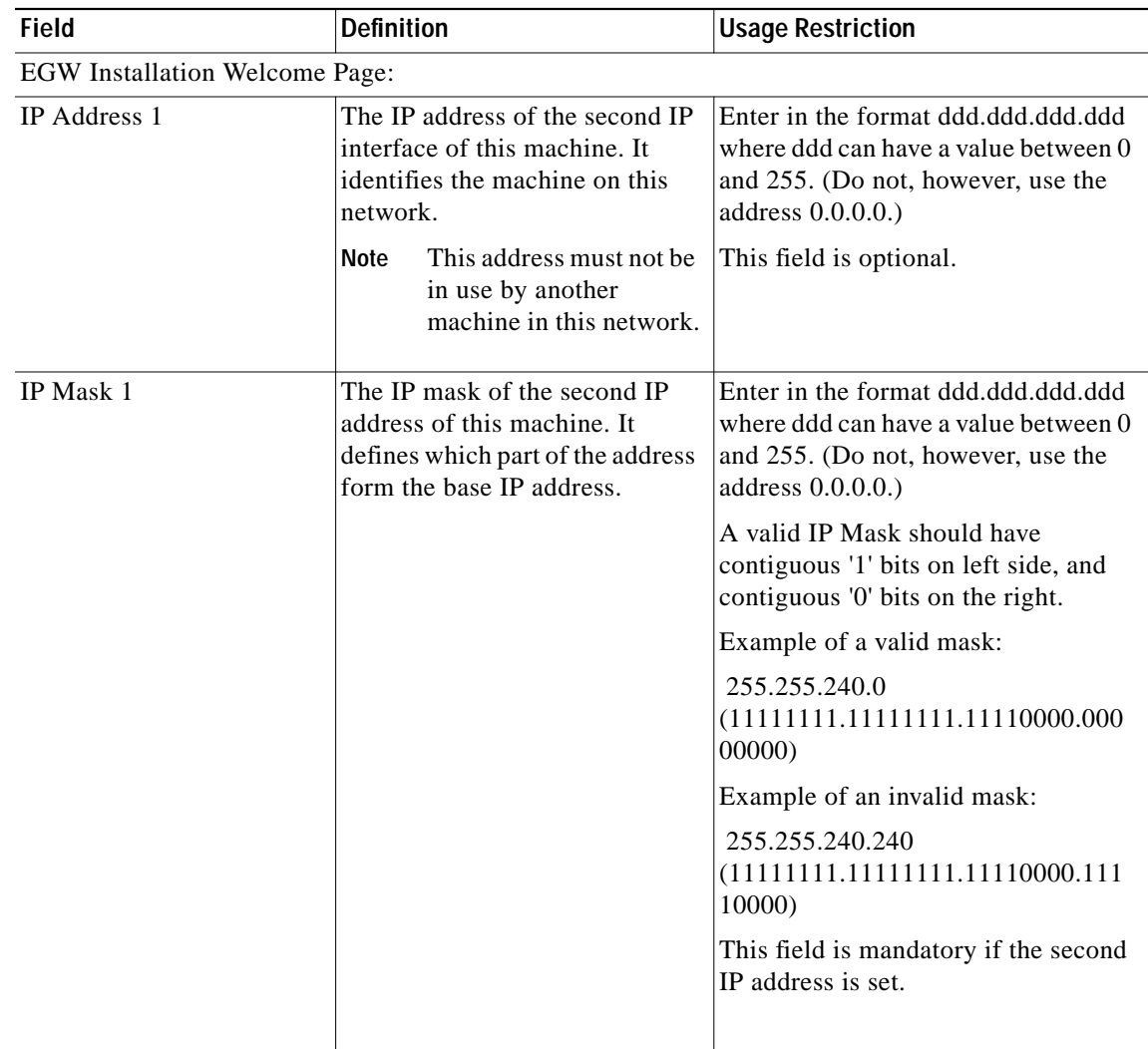

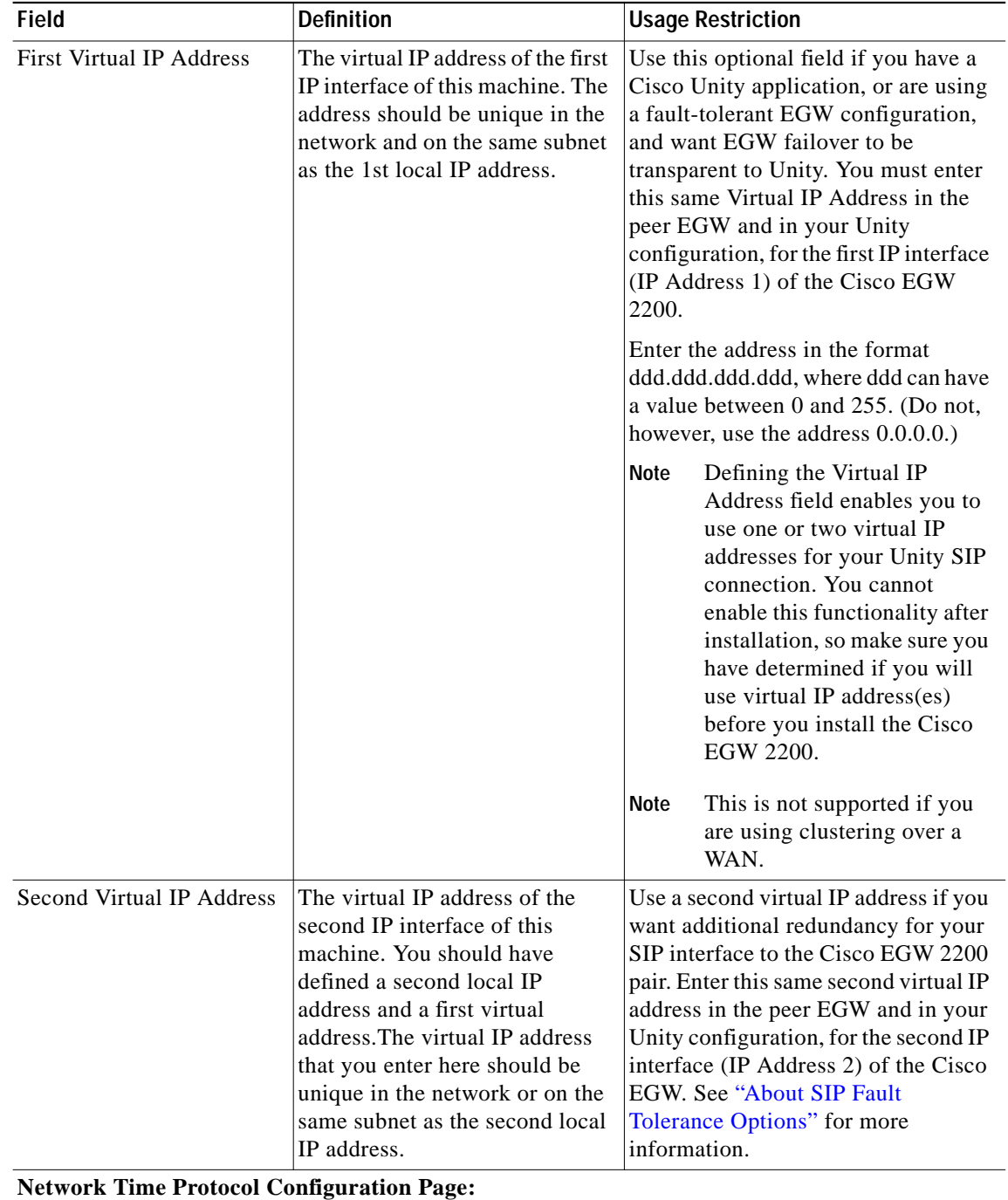

 $\mathbf l$ 

 $\mathbf I$ 

**Installing Cisco EGW 2200**

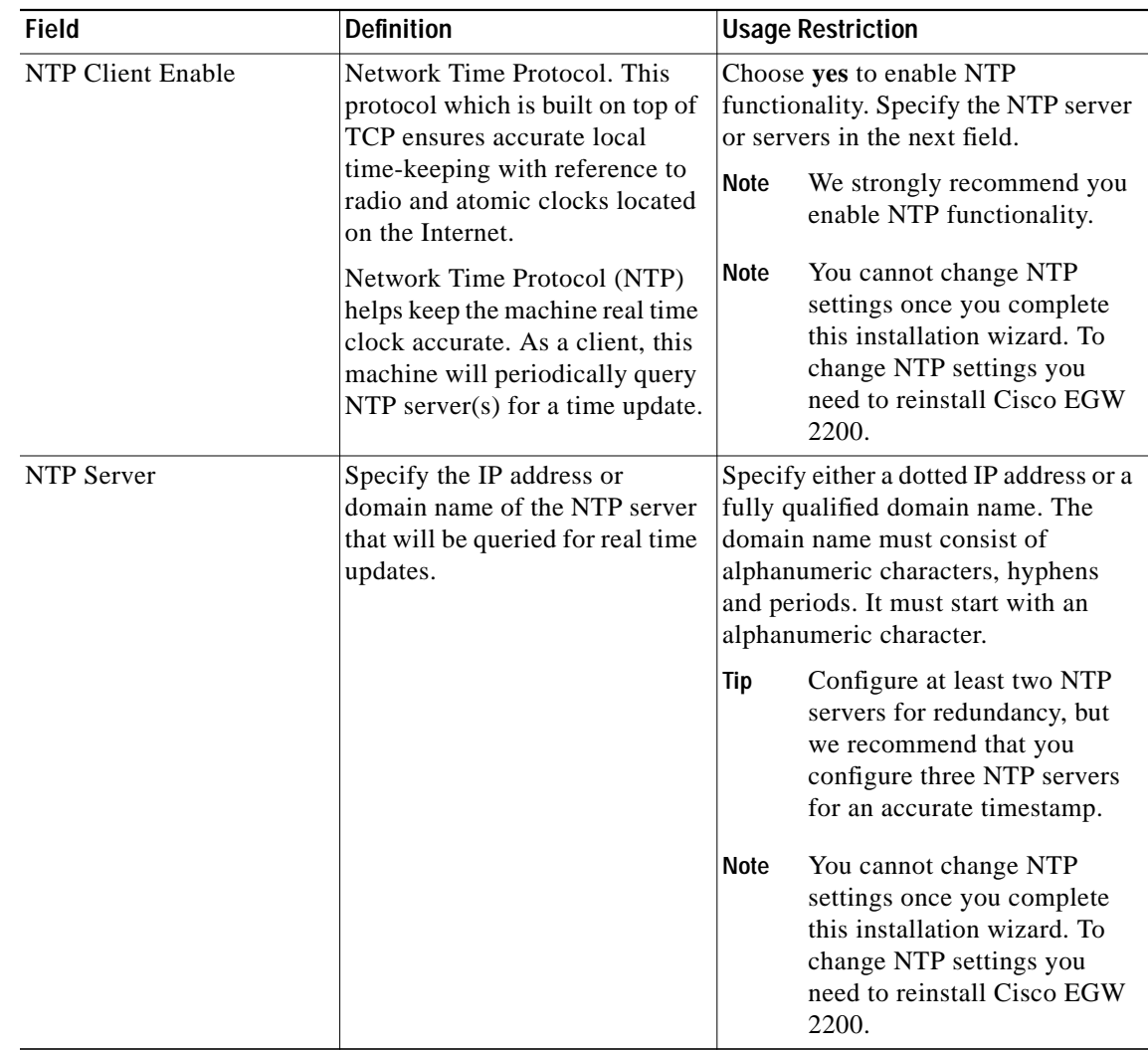

### <span id="page-10-0"></span>**About SIP Fault Tolerance Options**

This section describes your configuration options for SIP fault tolerance.

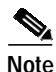

**Note** The following cases assume you have a fault-tolerant EGW pair.

- **•** If you define two virtual IP addresses and the active EGW fails, or if both its IP interfaces fail, the virtual IP addresses move to the newly active EGW and the Cisco Unity connection continues transparently. This is the most reliable SIP interface and provides the fastest responses in case of recovery, thus improving post-dial delay after a failure. This is because SIP does not need to search for an active EGW IP interface.
- **•** If you define two virtual IP addresses and only the first interface fails, the second virtual IP address is used for the SIP connection. This would also happen if first local IP interface failed—the second local IP address would be used.
- **•** If you define only one virtual IP address but have two local IP addresses and the first physical interface fails on the active EGW, the EGW remains active and assigns the virtual IP address to its second interface.

**•** If you define one virtual IP address and have only one local IP address and the physical interface fails on the active EGW, the EGW fails over and the newly active EGW assumes the virtual IP address.

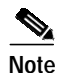

**Note** This is not supported if you are using clustering over a WAN.

## <span id="page-11-0"></span>**Installing from a CD (Customer Installed Software)**

If you do not have a factory preinstalled system, use this procedure to install the operating system and Cisco EGW 2200 software. When you are finished, go on to [Step 3](#page-4-0) in [Setting the Initial Configuration](#page-3-0) [\(Preinstalled Software\).](#page-3-0) Software installation takes about 20 minutes.

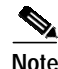

**Note** Make sure cookies are enabled on your system.

Complete these tasks:

- **•** [Task 1. Configure RAID and BIOS](#page-11-1)
- **•** [Task 2. Install the Cisco EGW Software from CD](#page-14-0)

### <span id="page-11-1"></span>**Task 1. Configure RAID and BIOS**

Do this before you install the Cisco EGW software from a CD on a new or pre-owned Cisco MCS 78xxH system. The correct RAID and BIOS settings are required before the Cisco EGW software can be installed.

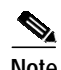

**Note** RAID and BIOS configuration are not required on a pre-installed system.

Complete one of the following procedures depending on your system:

- **•** [Configure the Cisco MCS 7845H, 7835H, or 7825H](#page-11-2)
	- **–** [Task A. Check and Configure RAID on the Cisco MCS 7845H and 7835H](#page-12-0). The Cisco MCS 7825H does not require RAID configuration. Go on to Task B.
	- **–** Task B. Configure BIOS on the Cisco MCS 7845H, 7835H, or 7825H
- **•** [Configure RAID and BIOS on the Cisco MCS 7835I](#page-13-0)

### <span id="page-11-2"></span>**Configure the Cisco MCS 7845H, 7835H, or 7825H**

Complete these tasks:

[Task A. Check and Configure RAID on the Cisco MCS 7845H and 7835H.](#page-12-0) The Cisco MCS 7825H does not require RAID configuration. Proceed directly to Task B.

[Task B. Configure BIOS Settings \(all Cisco MCS 78xxH systems\)](#page-13-1)

<span id="page-12-0"></span>**Task A. Check and Configure RAID on the Cisco MCS 7845H and 7835H**

### <span id="page-12-3"></span>**Check RAID Settings**

- **Step 1** Turn the system on. Wait for Smart Array 5i Controller initialization to complete.
- **Step 2** Press **F8**. The Option ROM Configuration for Arrays main menu opens.
- **Step 3** Check the current RAID configuration:
	- **a.** Choose **View Logical Drive** and press **Enter**.
	- **b.** Check the settings against those shown in [Table 1](#page-12-1).
	- **c.** Press **Esc** to return to the Option ROM Configuration for Arrays main menu.
- <span id="page-12-1"></span>**Step 4** If the settings are correct, go on to [Task B. Configure BIOS Settings \(all Cisco MCS 78xxH systems\).](#page-13-1) If they are not correct, continue to [Configure RAID Settings.](#page-12-2)

#### *Table 1 RAID Settings for Cisco MCS 7845H and Cisco MCS 7835H*

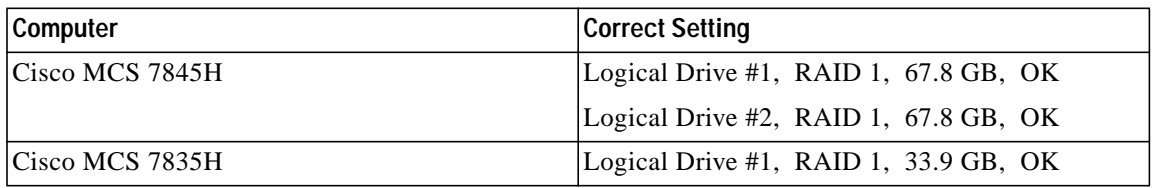

### <span id="page-12-2"></span>**Configure RAID Settings**

Complete this procedure if the settings displayed in [Check RAID Settings](#page-12-3) are not correct. You should be at the Option ROM Configuration for Arrays.main menu.

### **Step 1** Delete the current RAID configuration for Drive 1:

- **a.** Select **Delete Logical Drive** and press **Enter**.
- **b.** Select the Logical Drive 1 using the up or down arrow keys.
- **c.** Press **F8** to delete the logical drive, then press **F3** to confirm the deletion.
- **d.** Press **Enter** to return to the main menu.
- **Step 2** (Cisco MCS 7845H) Repeat step 1 to delete the current RAID configuration for Drive 2.
- **Step 3** Create logical drive 1:
	- **a.** Select **Create Logical Drive** using up/down arrow keys and press **Enter**.
	- **b.** Press **Tab** to move to the Available Physical Drives section.
	- **c.** (Both Cisco MCS 7845H and 7835H) Select the following physical drives with the up or down arrow keys, then press **Spacebar**:

SCSI Port 2, ID0

SCSI Port 2, ID1

**d.** Ensure that other drives are not selected: Scroll through the drives and if needed press **Spacebar** to clear any selection.

- **e.** Press **Tab** to move to the RAID configuration section, then select  $RAID(1+0)$  with the up or down arrow keys.
- **f.** Press **Tab** to move to Spare and ensure that nothing is selected.
- **g.** Press **Tab** to move to Maximum Boot Partition and select **Disable**.
- **h.** Press **Enter** to execute creating the new logical drive.
- **i.** Press **F8** to save the configuration, then press **Enter** to return to the main menu.
- **Step 4** (Cisco MCS 7845H) Create logical drive 2: Repeat step 3, but in substep (c) select:

SCSI Port 2, ID2

SCSI Port 2, ID3

When you are done, you should be at the Option ROM Configuration for Arrays main menu. Go on to [Task B. Configure BIOS Settings \(all Cisco MCS 78xxH systems\).](#page-13-1)

#### <span id="page-13-1"></span>**Task B. Configure BIOS Settings (all Cisco MCS 78xxH systems)**

- **Step 1** Do one of the following, depending on your system:
	- **•** Cisco MCS 7845H or 7835H: You should be at the Option ROM Configuration for Arrays.main menu. Press **Esc** to exit the utility. The system boot process continues.
	- **•** Cisco MCS 7825H: Turn the system on. Wait for Smart Array 5i Controller initialization to complete.
- **Step 2** At the prompt, press **F9** to open the ROM Based Setup Utility main menu.

In steps 3 – 6, use the up and down arrow keys to navigate to a selection, then press **Enter** to select it.

- **Step 3** Set the BIOS OS: Choose **System Options > OS Selection > Linux**. Press **Esc** to return to the main menu.
- **Step 4** Set the BIOS POST: Choose **Advanced Options > Post F1 PROMPT > Delayed**. Press **Esc** to return to the main menu.
- **Step 5** Set the BIOS hyperthreading: Choose **Advanced Options > Processor Hyper-threading > Enabled**. Press **Esc** to return to the main menu.
- **Step 6** Set the BIOS boot order:
	- **a.** Choose **Standard Boot Order > CD/HDD/Floppy**.
	- **b.** Choose **CD > First**.
	- **c.** Choose **HDD > Second**.
	- **d.** Choose **Floppy > Third**.
	- **e.** Press **Esc** to return to the main menu.
- **Step 7** Press **Esc** to exit, then press **F10** to confirm. The system restarts. Proceed with [Task 2. Install the Cisco](#page-14-0) [EGW Software from CD](#page-14-0).

### <span id="page-13-0"></span>**Configure RAID and BIOS on the Cisco MCS 7835I**

Use a pre-install disk available from TAC to automatically configure the correct RAID and BIOS settings.

a pro

### **Before You Begin**

Get the pre-install disk from TAC.

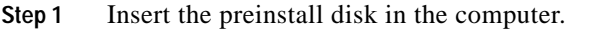

- **Step 2** Turn on the system. The configuration utility automatically updates your system. When the update is complete, you are prompted to remove the disk and restart.
- **Step 3** Remove the disk and restart. Proceed with [Task 2. Install the Cisco EGW Software from CD](#page-14-0).

### <span id="page-14-0"></span>**Task 2. Install the Cisco EGW Software from CD**

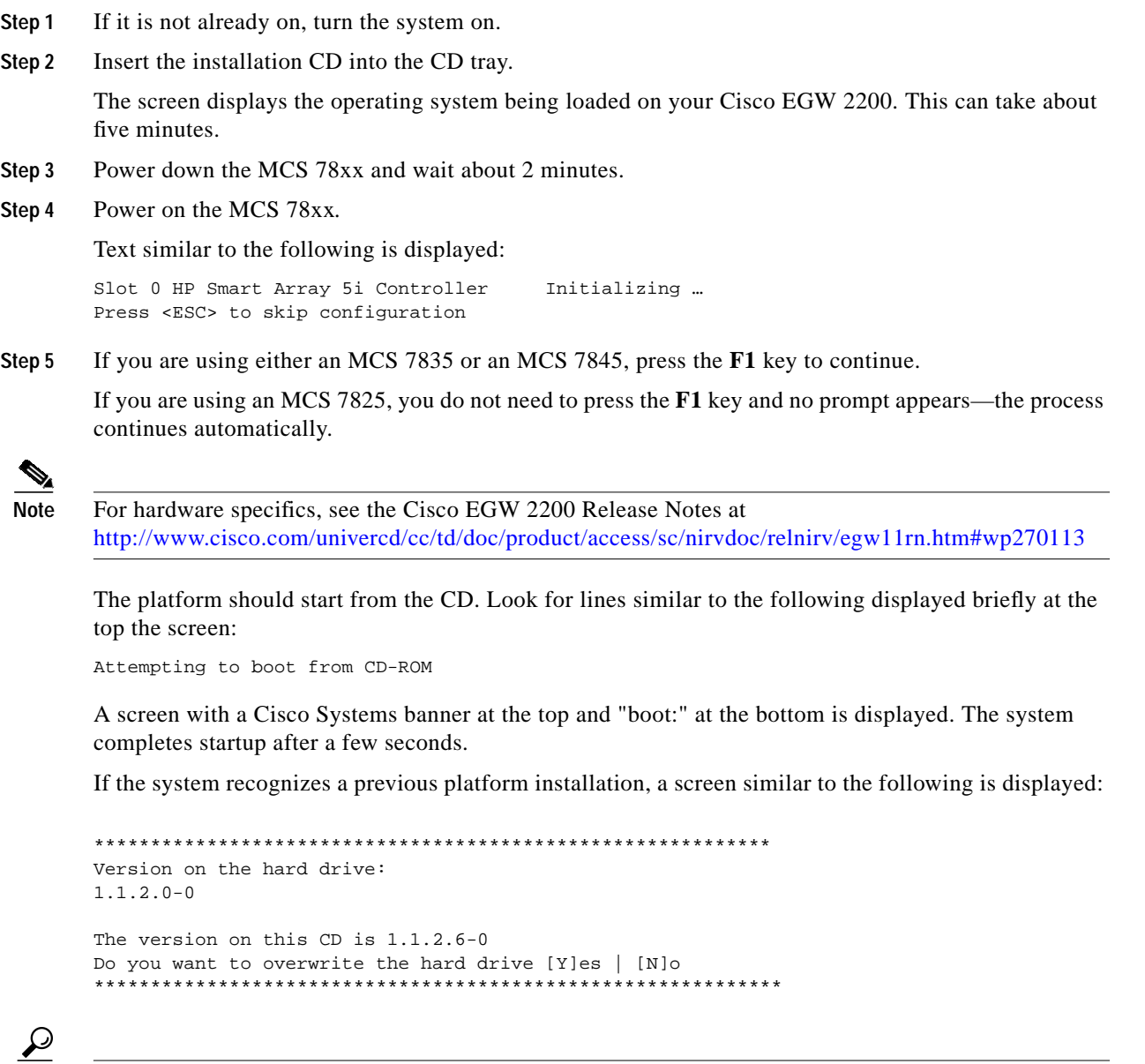

 $\lceil$ 

**Tip** Make sure your base version is 1.1.2.0-0. Any other version is invalid.

**Step 6** To start the installation, enter **yes**.

After the operating system installation is complete, the Cisco EGW 2200 application is installed. Text similar to the following is displayed:

```
*****************************
*** INSTALLATION STATUS ***
*****************************
Backing up the OS may take a while. Copied: 334 M
Backing up the base RPMS may take a while: Copied: 260 M
Backing up the Application RPMs may take a while: Copied: 260 M
```
Installation scripts run, taking about 16 minutes. When the installation is complete, the Installation Complete screen appears.

The CD-ROM is ejected from the system.

**Step 7** Press **Enter** to restart the system.

As the system restarts, the normal startup sequence is displayed.

To complete your installation, enter **yes.** The Platform Installation Wizard starts and the Network Configuration screen appears. Go on to [Step 3](#page-4-0) in [Setting the Initial Configuration \(Preinstalled](#page-3-0) [Software\).](#page-3-0)

Τ